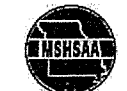

MSHSAA**r Ma**nship and the contract of the contract of the contract of the contract of the contract of the contract of the contract of the contract of the contract of the contract of the contract of the contract of the cont PRE-PARTICIPATION PHYSICAL EVALUATION

# PHYSICAL EXAMINATION FORM

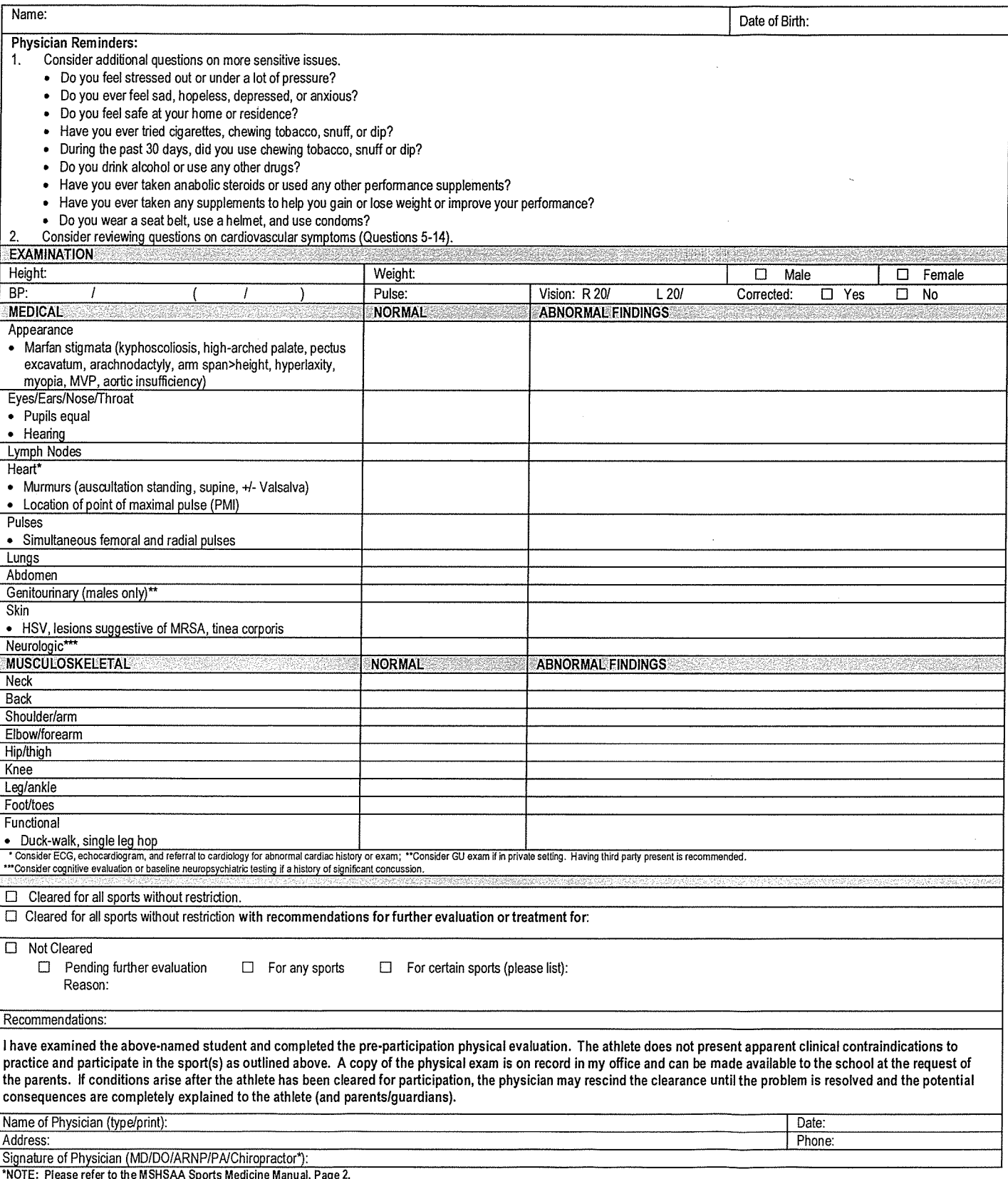

NOTE: Please refer to the MSHSAA Sports Medicine Manual, Page 2.

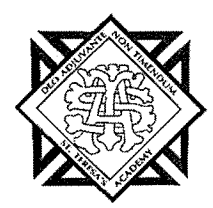

## Welcome to Privit Profile!

St. Teresa's Academy has partnered with PRIVIT®, <sup>a</sup> Columbus based company, to automate the process for the management and collection of health forms required for athletic participation.

This document provides instructions to athletes, parents and/or guardians on completing the Privit Profile process. The information can be completed on your mobile device, laptop, tablet or any device connected to the internet.

Steps to complete within Privit Profile™:

- 1. Register an account in parents name here: https://stteresastars-mo.e-ppe.com/
- 2. Add athlete(s) to your account
- 3. Complete all relevant athlete information
	- <sup>o</sup> Emergency Contact Information
	- o MSHSAA Concussion Materials
	- <sup>o</sup> MSHSAA Parent Permission Form
	- <sup>o</sup> MSHSAA Student Agreement
	- o Pre~Participation History Form

**Please list all sports** you daughter may try out for during the school year.

- 4. Apply athlete electronic signature
- 5. Physical Form

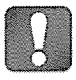

A Once the required information has been completed and e-signatures have been applied to the necessary forms, the signed document will become available automatically for the appropriate staff member for review and approval.

For detailed instructions for each step listed above, please refer to pages 2-4 of this document.

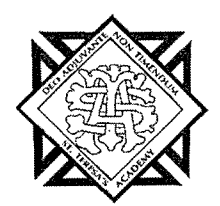

## Step 1: Register <sup>a</sup> Parent Account:

As <sup>a</sup> parent/guardian, you are going to register an account in your name, then add your athlete to the account and complete the athlete's information. Create your account by selecting or entering the following link https://stteresastars-mo.e-ppe.com/ then follow the steps below:

- 1. From the landing page, click Register.
- 2. Please register with your name as <sup>a</sup> parent, your email address, and create <sup>a</sup> password of your choice. When you are finished, click Sign Up. (If you have multiple family members or if you have already registered yourself, you do not need to register again.) You will then be taken to the HOME page.

## Step 2: Add Athlete(s) to Your Account:

- 1. On the Home page click the Add Member button on the left side of the page. (This allows you to add your athlete to your account; and this section allows you to add other family members if necessary.)
	- Click Add Member on the left side of the page.
	- Enter your athlete's first name (and last name if different), date of birth, and gender.
- In addition, please check the box that states Enable Login. Then you will want to enter an email address for your athlete (The email address for your athlete will need to be different than the email address you registered with) and create <sup>a</sup> password. (Enabling <sup>a</sup> login will allow the athlete to e-sign documents later in the process). The click Add Member. **In order for the Emergency Contact Information**<br> **In order for the Emergency Contact Information for the Emergency Contact Information for the Emergency Contact Information for the Emergency Contact Information for the Em** 
	- You will now see the athlete listed under Family Members. Please click on the athlete's Name.

### Step 3: Complete All Relevant Athlete Information:

1. From your athlete's profile, begin completing the **Emergency Contact Information** form by clicking the Start button to the right of Emergency Contact Information.

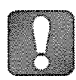

move on until this step is complete.

- 2. When you have finished completing the Consent to Treat form, click Submit.
	- a. A message will appear if you want to review or sign it the document. Click the blue Sign button and you will be taken to <sup>a</sup> page to create an electronic parent signature. Select the blue Create New Signature tab.

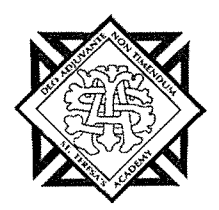

- b. With your curser on <sup>a</sup> computer or with your finger from <sup>a</sup> tablet/mobile device, create your signature or initials then click the blue Save tab. You will see your signature displayed. Select the grey Done tab underneath. Once complete, you will then be on your account management page. Select Home near the top left of the screen.
- c. Once you have created <sup>a</sup> parent e-signature, you will not be required to repeat this process. You will be able to apply this parent e-signature anywhere <sup>a</sup> parent <sup>e</sup> signature is required.
- d. The Emergency Contact Information form also requires an athlete e-signature. For instructions for athlete e-signatures, please see the instructions below for creating an athlete e-signature. Next click Home in the top left to be directed back to your Home page
- 3. Repeat steps 1 and 2 for the remaining forms: MSHSAA Concussion Materials, MSHSAA Parent Permission, MSHSAA Student Agreement, and Pre-Participation History Form.
- 4. After completing the forms, you MUST join <sup>a</sup> team. To join <sup>a</sup> team, click Update next to Joined Teams, and check the box next to the correct team(s) your athlete will be joining.

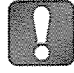

You cannot skip step #4 as it is critical for your athlete's coaches and athletic trainers will be able to review and approve your documents, and see your athlete on the team roster.

### Step 4: Apply Athlete Electronic Signature:

- 1. First, you will want to be certain you have enabled <sup>a</sup> login for your athlete. Steps 2 4 provide instructions on confirming that <sup>a</sup> login has been enabled for your athlete.
- 2. Select Manage Account from the home page.
- 3. From the Manage Account Screen, select Manage Family Accounts.
- 4. From the family member drop down, select your athlete and check the box that says Enable Login. (If there is an email address already listed next to Current Email, please skip to step number 6)
- 5. Please type in an email address for your athlete (different from the email address that was used to register) and create <sup>a</sup> password. Then click Submit.
- 6. Next, log out by selecting the name in the top right corner with the gear symbol and from the drop down, select Log Out.
- 7. Then click Login and log in with the email address and password that was just created for your athlete.
- 8. After logging in as the athlete, select Manage Documents from the home page. Then click Sign Document where an athlete e-signature is required.

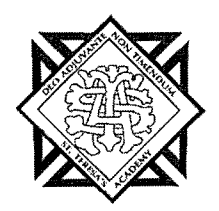

- a. A message will appear if you want to review or sign it the document. Click the blue Sign button and you will be taken to <sup>a</sup> page to create an electronic athlete signature. Select the blue Create New Signature tab.
- b. With your curser on <sup>a</sup> computer or with your finger from <sup>a</sup> tablet/mobile device, create your athlete signature or initials then click the blue Save tab. You will see your athlete signature displayed. Select the grey Done tab underneath. Once complete, you will then be on your account management page. Select Home near the top left of the screen and go back to Manage Documents.
- c. Once you have created an athlete e-signature, you will not be required to repeat this process. You will be able to apply this athlete e-signature anywhere an athlete <sup>e</sup> signature is required.

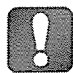

Once the required e-signatures have been applied to the necessary forms, the signed document will become available automatically for the appropriate staff member for review and approval.

### Step 5: Physical Form:

1. Click Start to the right of Physical Form to access the physical form. Print this form out and take it with you to your physical. Your physician will need to fill out this form and return it to you. After your physical exam please upload your completed form back to your Privit account by following steps 2 - 6 below.

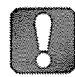

Please remember to submit this form once you have downloaded the physical. It does not require an electronic signature, but we do ask that you submit the form

- 2. Click Manage Documents and you will be directed to the Manage Documents page
- 3. Click Upload Document to upload a document to your profile
- 4. Click Choose File to select your document

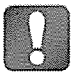

Clicking Choose File on a mobile device or tablet will open up your device's camera, prompting you to either choose a photo from your library or take a new picture to upload.

- 5. Click Document Type and select Physical Form from the drop down list. You also have the ability to add <sup>a</sup> comment if you would like to provide additional info for your coaches and trainers
- 6. When you are finished and are ready to upload your document click Upload

If you need assistance with Privit Profile™, please contact the Help Center at 844-234-4357 or visit www.support.privit.com.